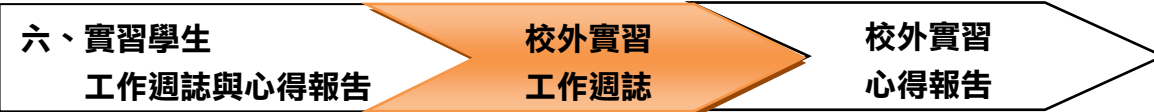

# 1 · 學生登入後,於上方點選<mark>媒合清單</mark>,再點選<mark>實習媒合</mark>

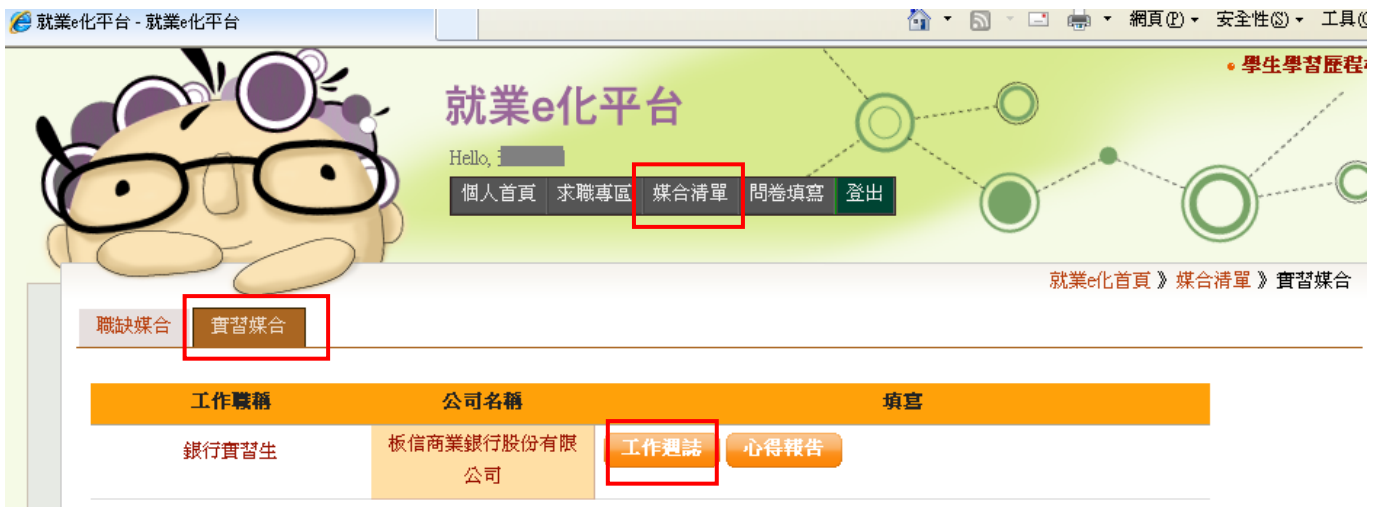

# 2 · 於畫面點選<mark>工作週誌</mark>,於<mark>填寫週誌</mark>頁籤記錄每週工作內容後<mark>儲存</mark>

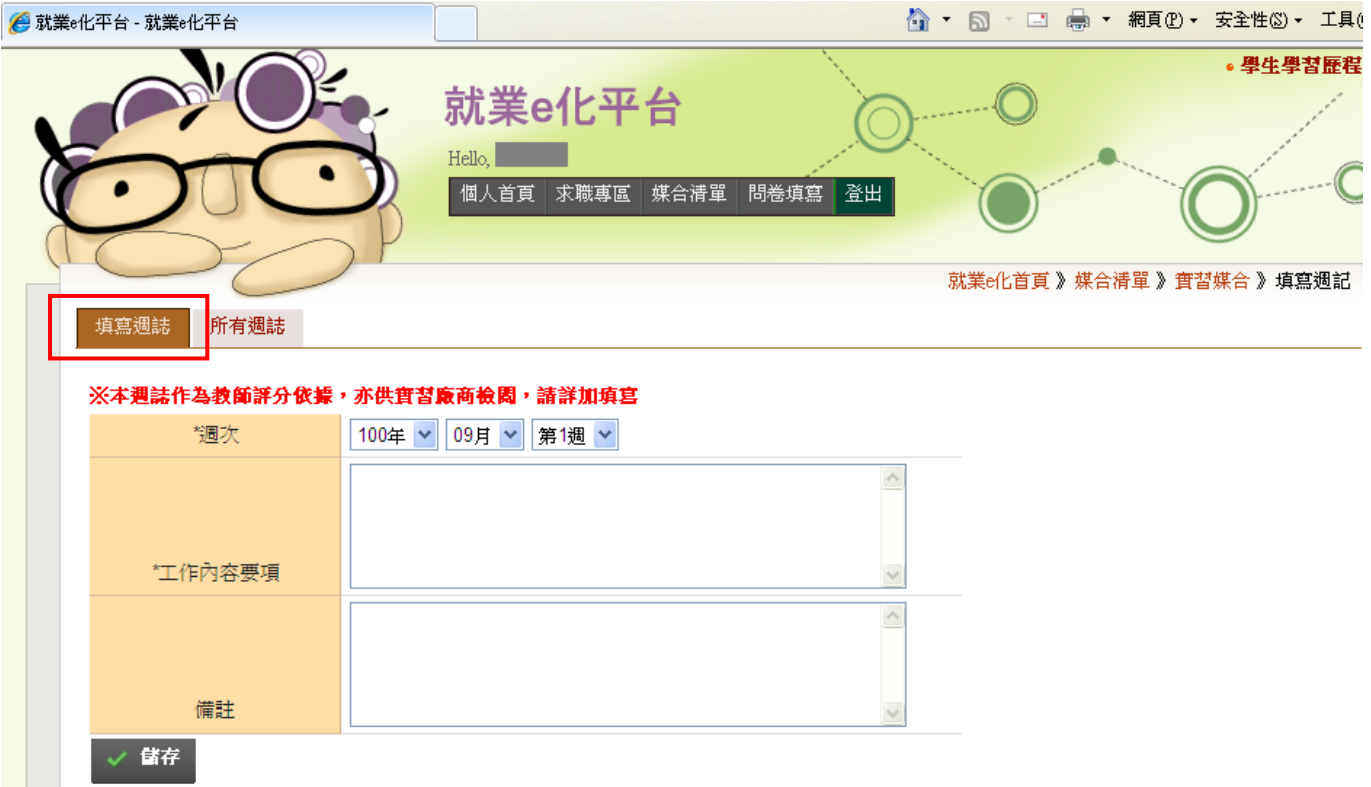

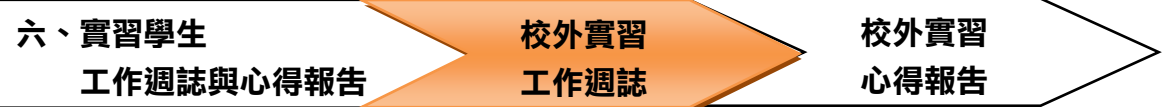

# 3 · 於所有週誌頁籤,可查詢每週工作填寫內容及記錄日期

(填寫工作週誌前,可先在所有週誌查詢已填寫週次,避免重覆記錄)

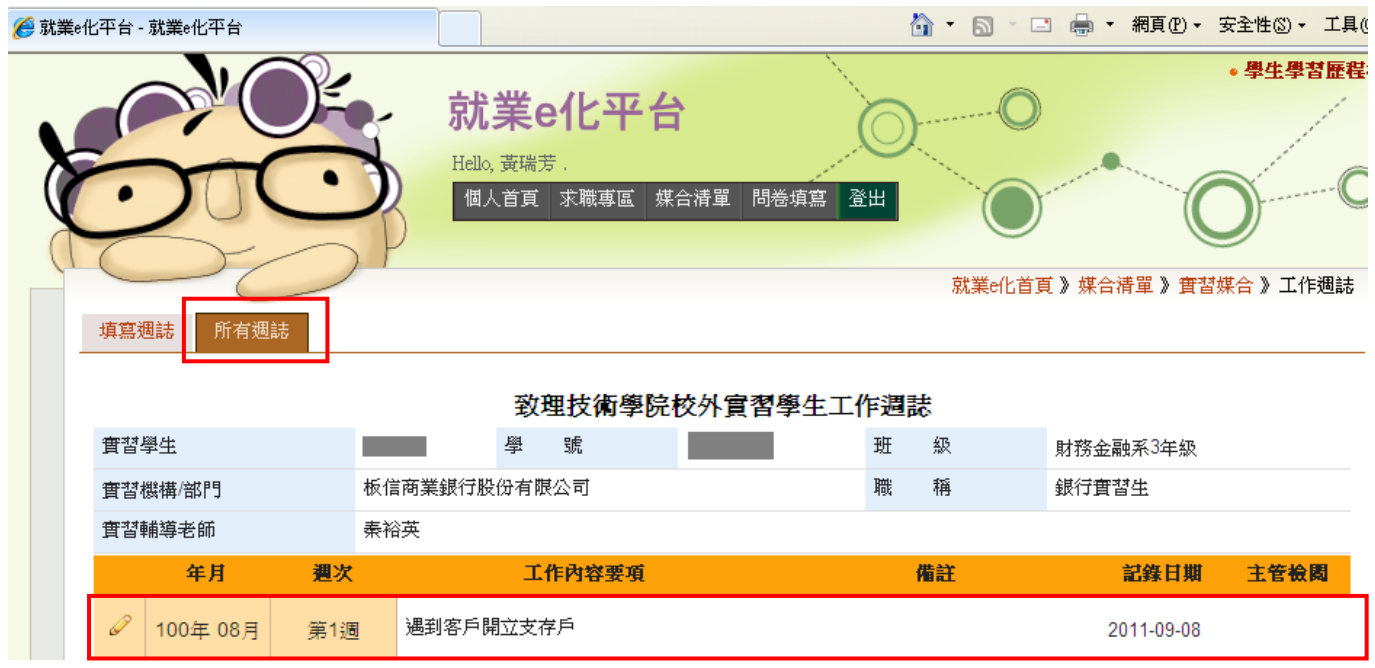

#### 4.實習單位主管完成內容檢閲後,於此畫面右方之主管檢閲欄,會顯示實習單位主管之審閲日期

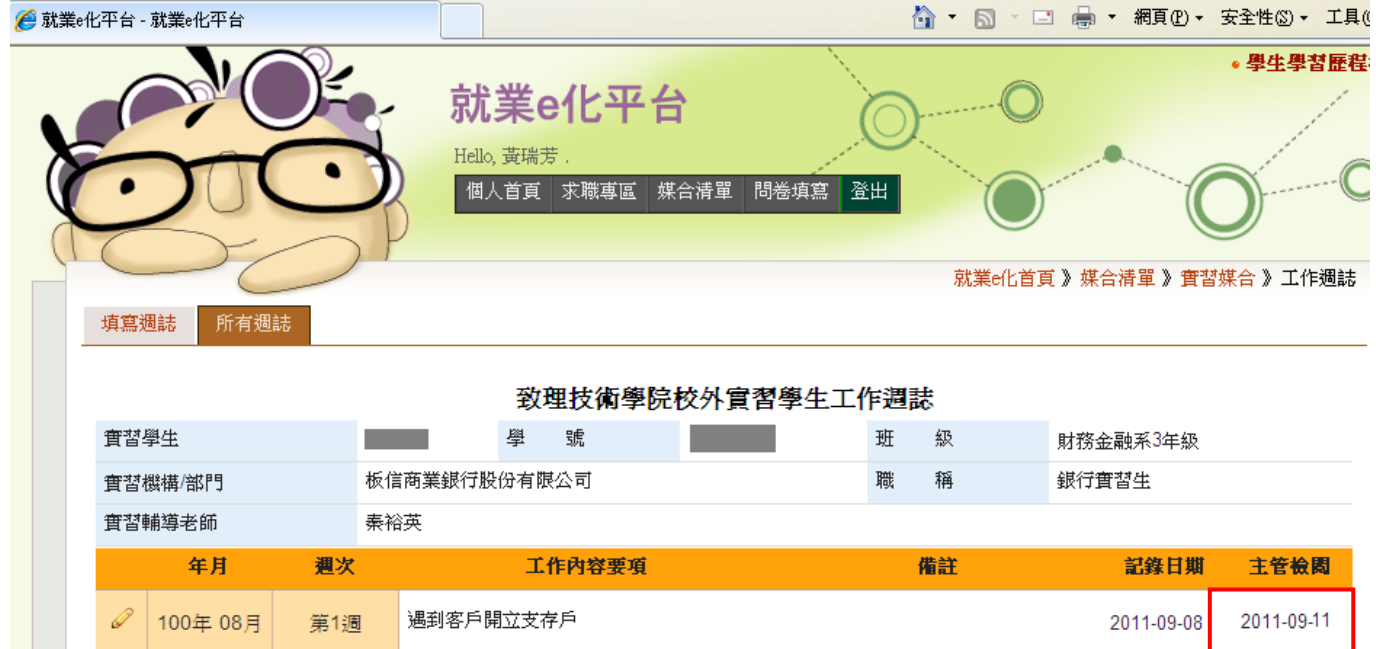

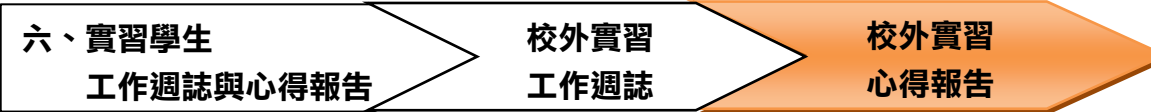

# 1 · 學生登入後,於上方點選<mark>媒合清單</mark>,再點選<mark>實習媒合</mark>

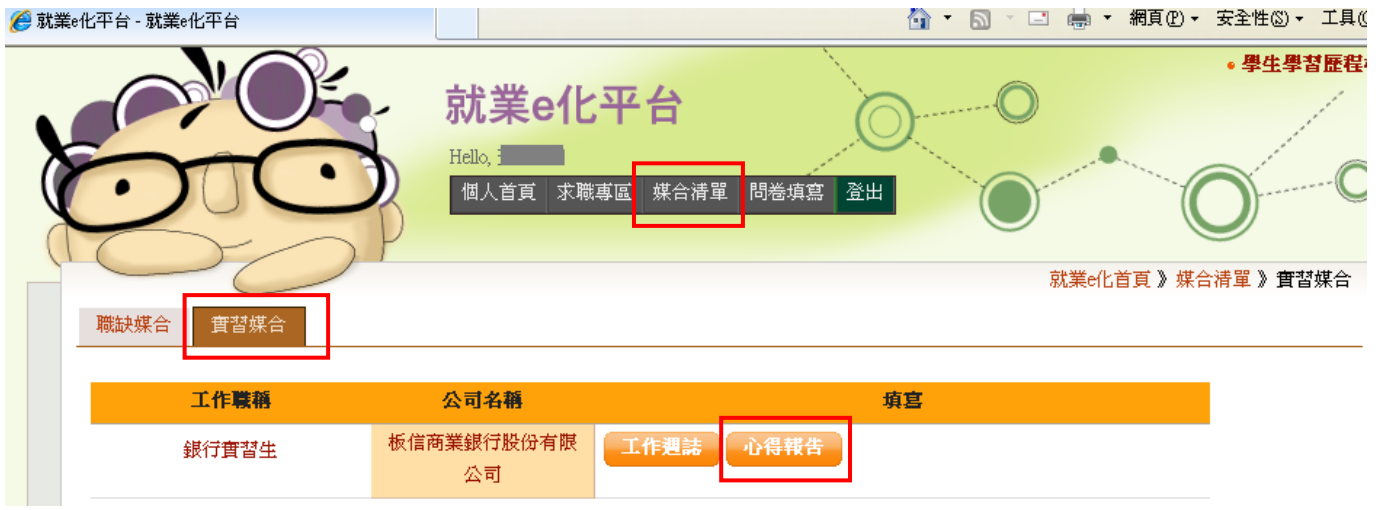

2 · 於畫面點選心得報吿|,分別依 「實習單位介紹」、「實習工作內容」、「實習遭遇困難與解決」、「實 務與理論印證」及「結論與建議」分別填寫,每項填寫後按儲存,內容可重覆修正

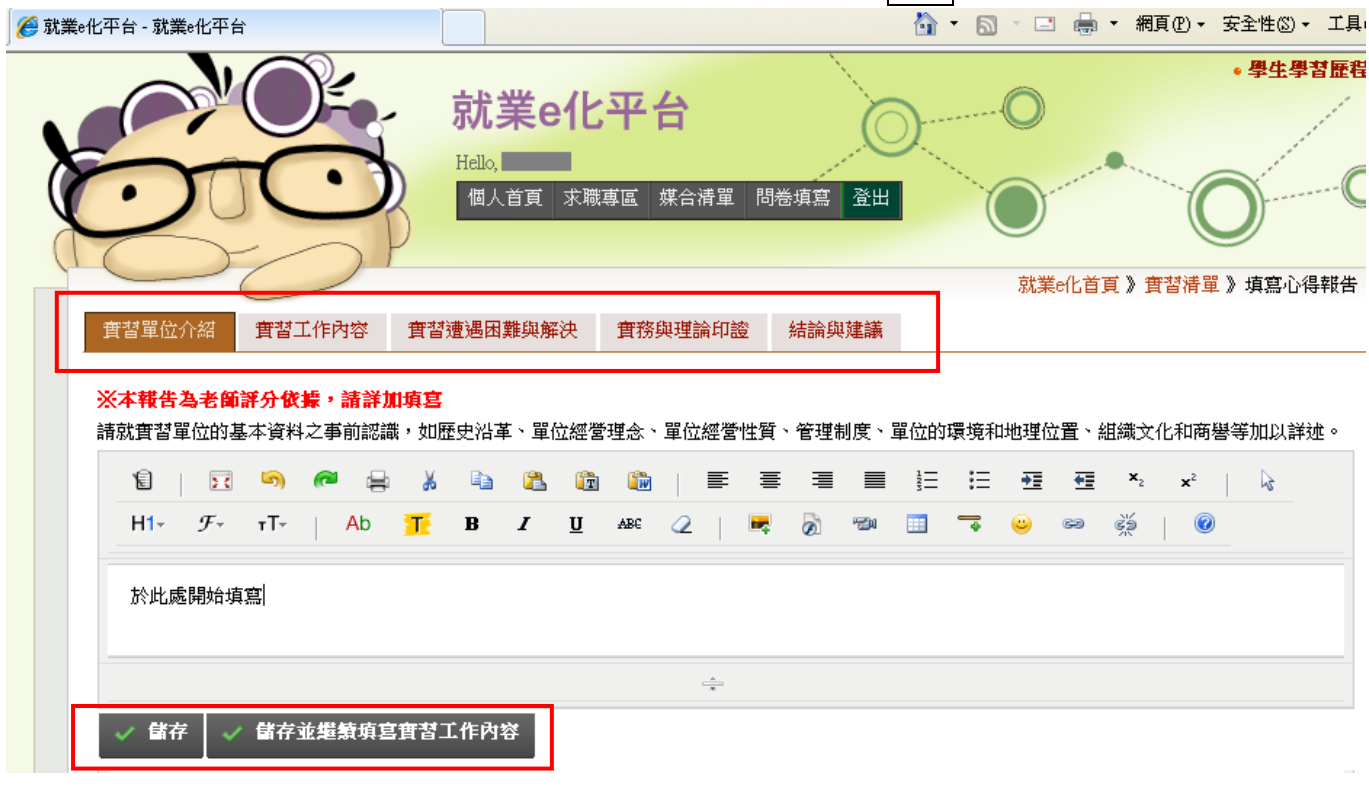

3 · 依 100.9.5 「100-1 第 3 次會議決議」, 學生務必於撰寫心得報告後, 放置於 e-Portfolio 中

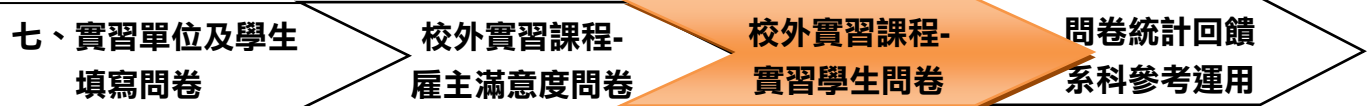

1 · 學生輸入學號及密碼登入後, 有 2 種方式可填寫問卷:

#### (1) 點選<mark>問卷填寫</mark>,下方會顯示各實習學生之<mark>校外實習課程-學生滿意度問卷</mark>

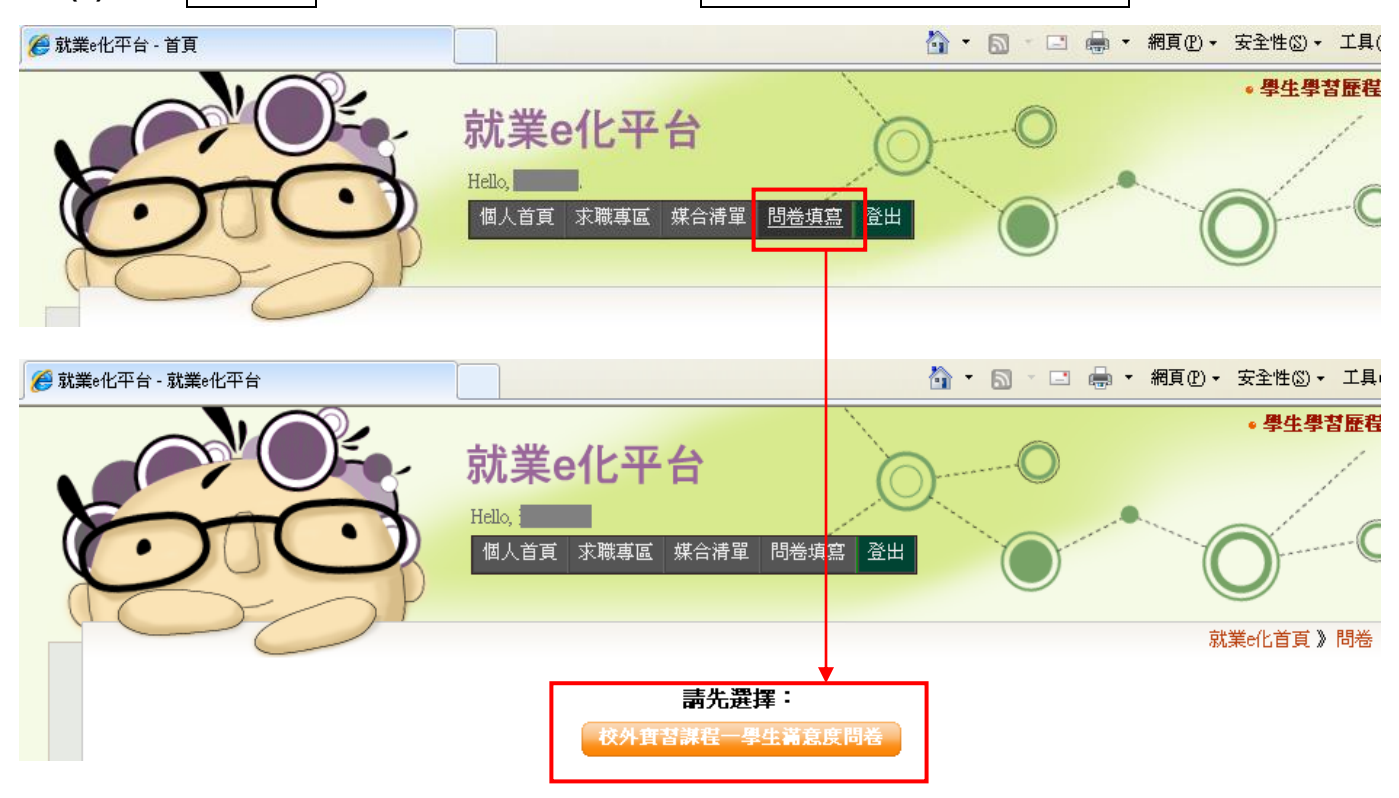

### (1) 或可點選<mark>媒合清單</mark>頁籤,進入<mark>實習媒合</mark>頁籤,下方會顯示待填寫的資料

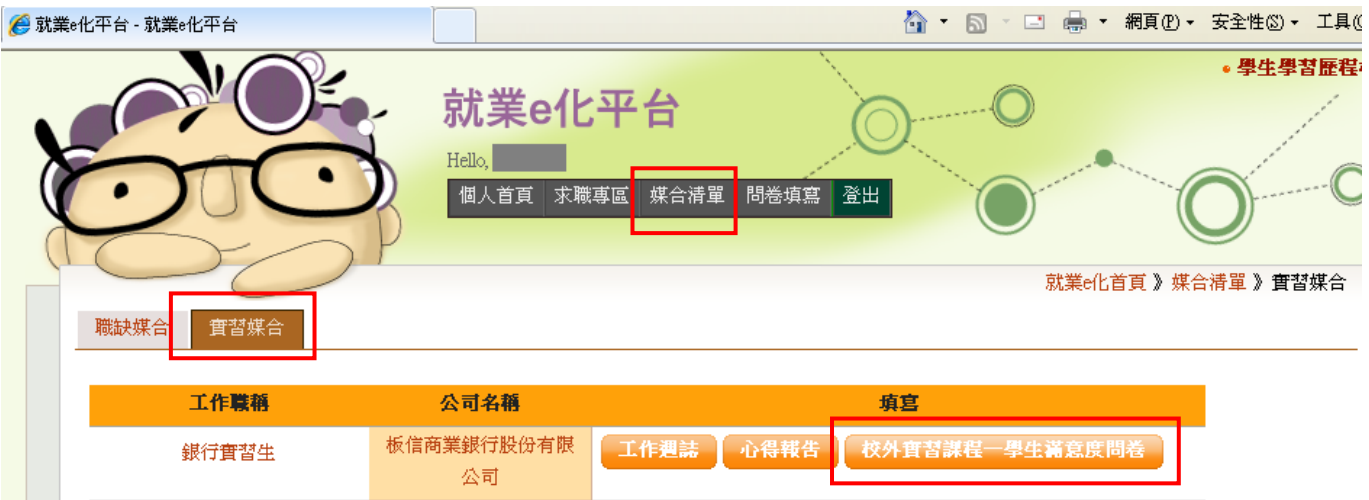

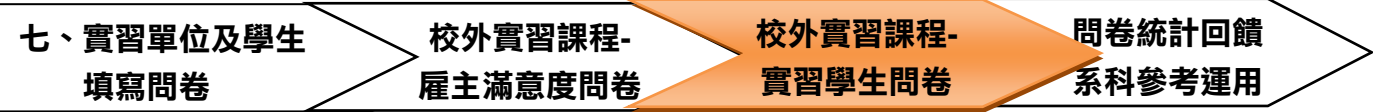

#### 2.點選進入問卷填寫:

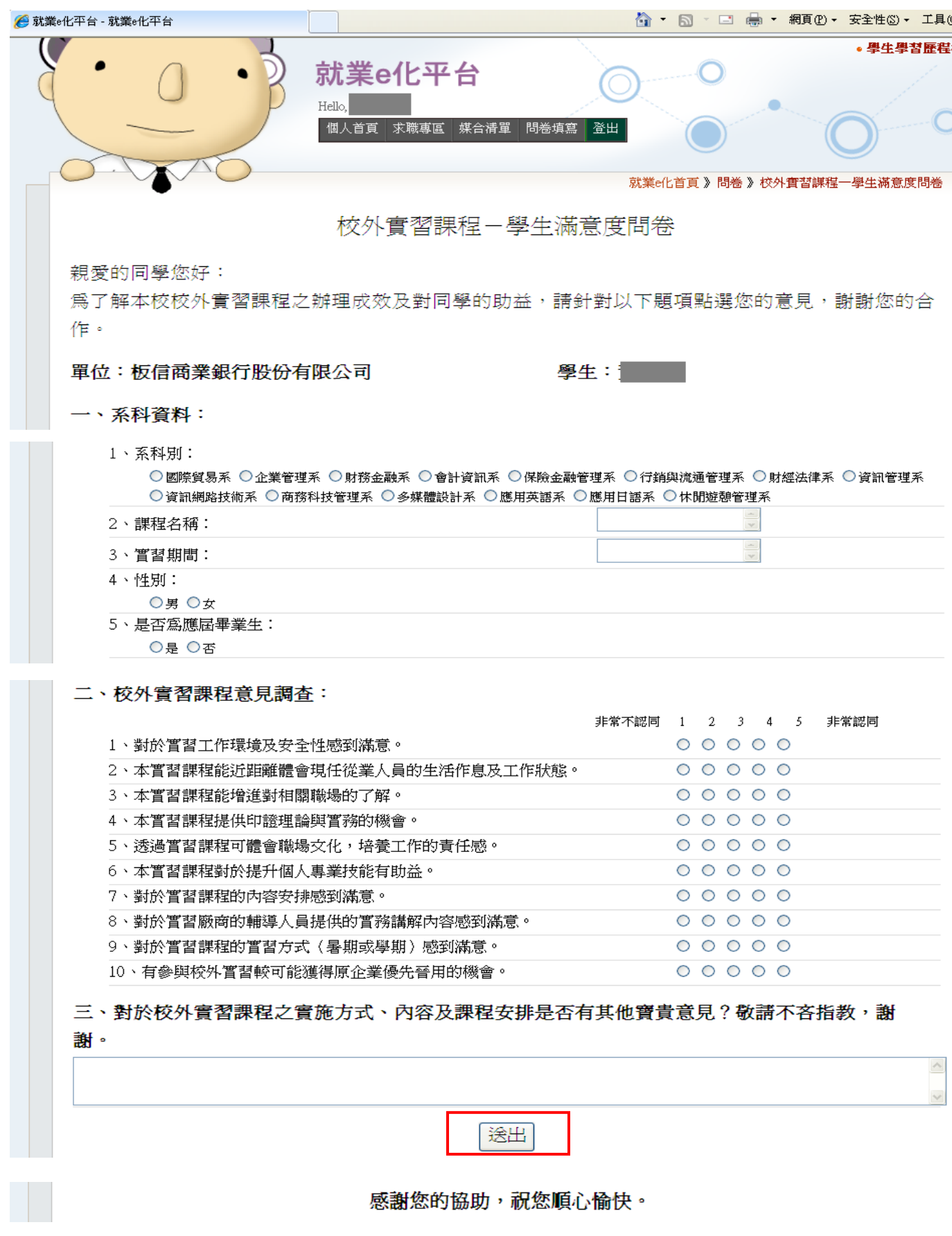

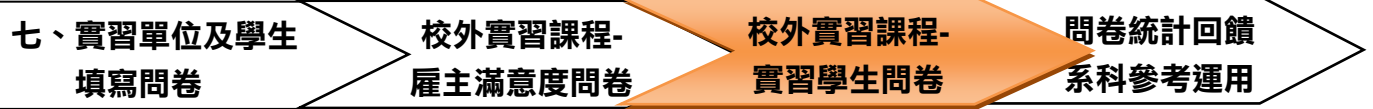

3 · 依序完成問卷填寫後按<mark>送出</mark>,並<mark>確定</mark>送出 ( 一旦送出後內容無法再修改 <sup>,</sup>送出前請再確認ー次 )

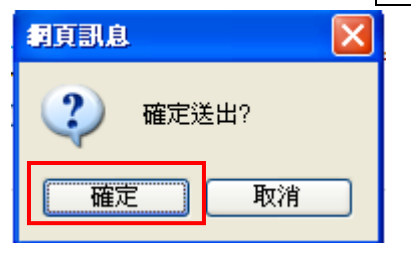

#### 4 · 填寫完成後,系統會將資料傳送到就業輔導組進行統計

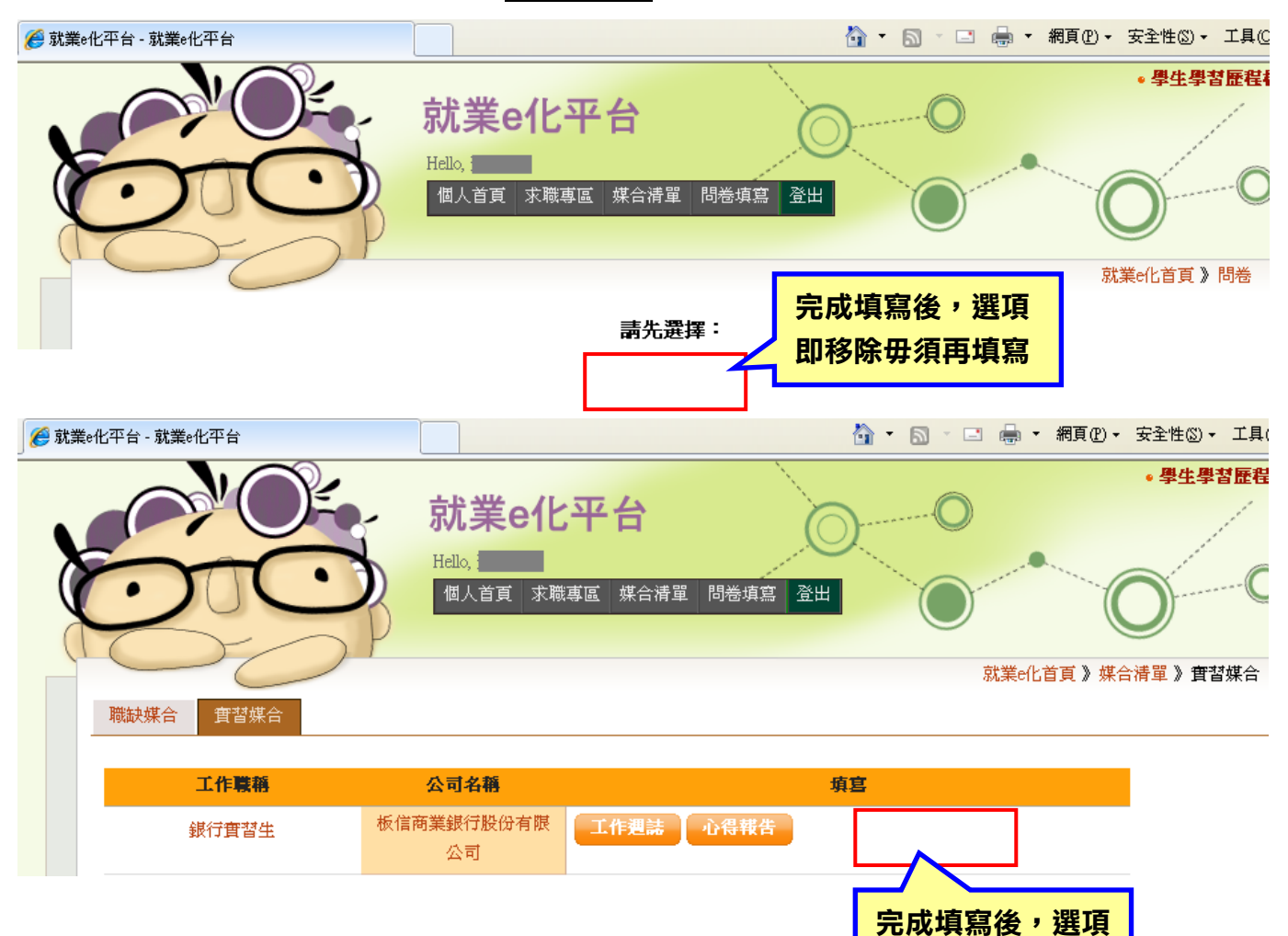

即移除毋須再填寫